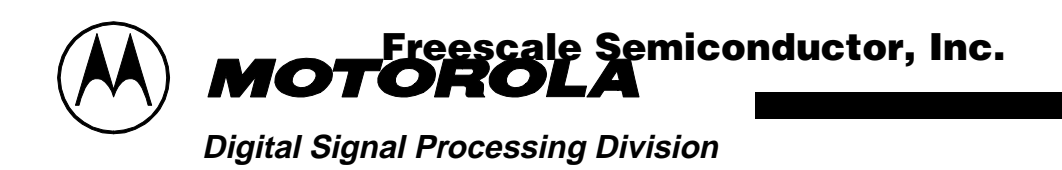

This document has been designed for users who have little or no experience with DSP development tools. It provides a step-by-step guide to the installation and execution of the supplied demo(s). It also contains a number of worked examples showing how to write, assemble, and debug some simple programs using the hardware and software provided.

For full understanding of the DSP56002 and of the DSP56002EVM, this document should be read in conjunction with the manuals provided.

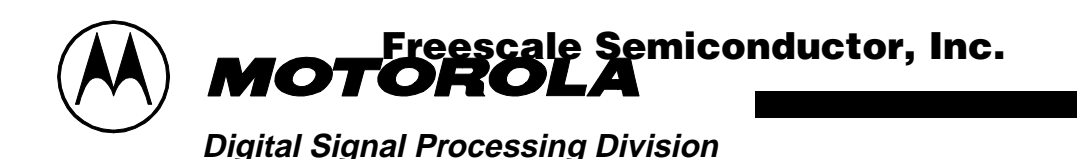

# **1. EQUIPMENT**

The following section will give a brief summary of the equipment required to use the EVM, some of which will be supplied with the EVM, and some of which will have to be supplied by the user.

## **1.1 WHAT YOU GET WITH THE EVM**

- EVM board
- 3.5" disk titled 'Debug EVM'
- Debug EVM Manual
- DSP56002 User's Manual
- DSP56000 Family Manual
- DSP56002 Data Sheet
- CS4215 Data Sheet
- EVM Schematics
- Quick Start document
- The main board documentation is in the form of a READ.ME file on the EVM Software disk.

# **1.2 WHAT YOU NEED TO SUPPLY**

- A PC (386 class or higher) with 2Mbytes of memory, a 3.5" floppy disk drive, and a serial port capable of 19,200 baud
- An RS-232 cable (DB-9 male to DB-9 female)
- A power supply, between  $7 \vee$  and  $9 \vee \textcircled{2}$  700 mA (a.c. or d.c.)
- In order to use the demo, an audio source, headphones, and cables (with 1/8" stereo plugs) to connect into the audio part of the board.

# **2. INSTALLATION PROCEDURE**

Insert the ''Debug - EVM' disk into the floppy disk drive, ensure that you are have selected the correct drive, and type '**install**'

You will be asked to specify the source drive, which will be your floppy disk drive, and to specify the destination drive, which should be your hard drive.

A directory will then be created on the hard drive called 'EVM'. This directory will contain all the files you require to use the DSP56002EVM.

The EVM software is now installed.

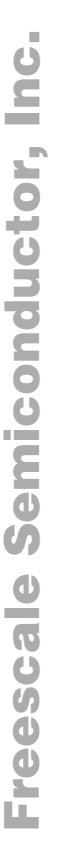

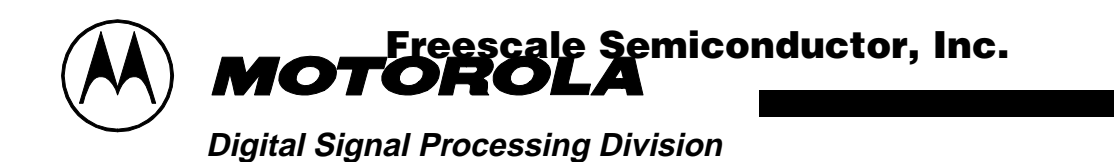

# **3. RUNNING THE DEMO**

The EVM software includes a demonstration program. This demonstration is designed to show the advantage of 24-bit DSPs over 16-bit DSPs. The following section gives step by step instructions on how to run this demo.

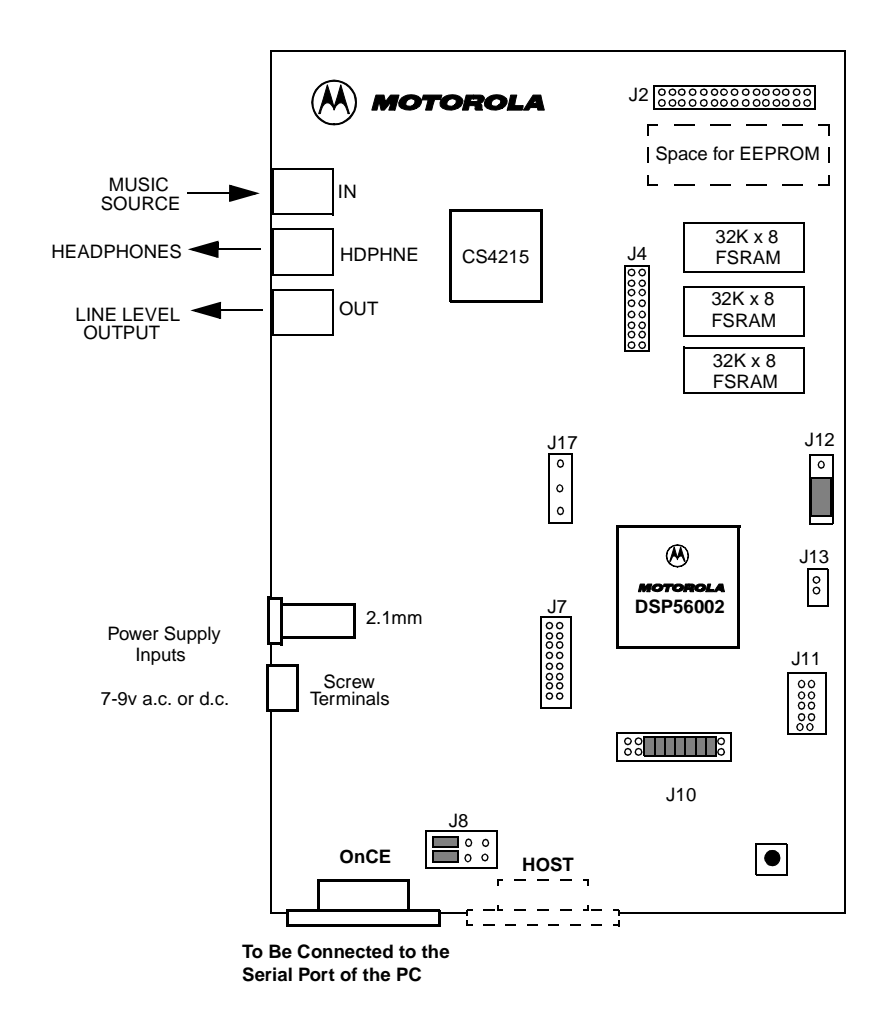

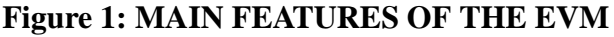

# **3.1 CONNECTING THE BOARD FOR THE DEMO**

When you receive the board some jumpers should already have been fitted on J8, J10, and J12. Please ensure that these jumpers have been fitted as shown in the diagram above.

Use the RS-232 cable to connect the PC's serial port to the DB-9 connector labelled 'OnCE' on the EVM. This will enable the board to be controlled from the PC.

To run the demo you need a music source (with a phones output) which must be connected to the stereo input port labelled 'IN' and a pair of headphones connected to the

re imormation <del>On This Product,</del><br>Go to: www.freescale.com

3

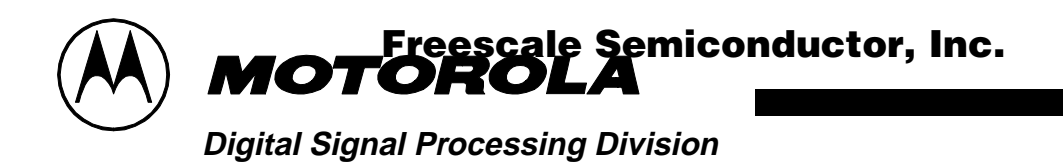

port labelled 'HDPHNE'.

Connect the power supply to the board using either the 2.1mm jack plug, or the screw terminals.

When you switch on the power supply, the green LED on the board should light.

## **3.2 STARTING THE DEMO**

To start the demo, first start the music source and put on the headphones. Then simply type '**demo**' from the EVM directory. Full details of how to work the demo, and what it demonstrates will be displayed on screen.

After the instruction page, the demo will start, and the graphical user interface (GUI) will appear on the screen. Details on the GUI will follow in Section 4.3.

NOTE: If a message appears to say that the GUI cannot communicate with the board, try changing the position of the jumpers on J8, as shown in the diagram below.

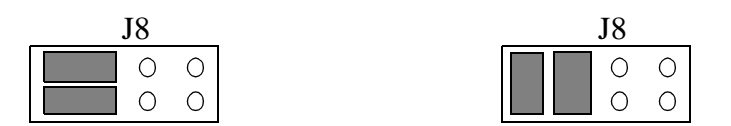

**Figure 2: ALTERNATIVE CONFIGURATION OF J8**

A number of commands will then be executed. You will notice that the red LED is lit during the execution of these commands. This indicates that the DSP is in DEBUG mode.

The demo can then be controlled using the methods described in the instruction page. i.e.

To hear the input signal with the added 60 Hz tone, briefly connect J17 pin 1 to ground. To hear the result of the filter with the 24-bit coefficients, briefly connect J17 pin 3 to ground.

To hear the result of the filter with the same coefficients, but rounded to 16-bits, briefly connect J17 pin 2 to ground.

It is suggested that you touch the relevant pin on J17 to pin 16 (bottom right hand corner) of J7.

rmation

r<del>e mio</del>rmation <del>On This Product,</del><br>Go to: www.freescale.com

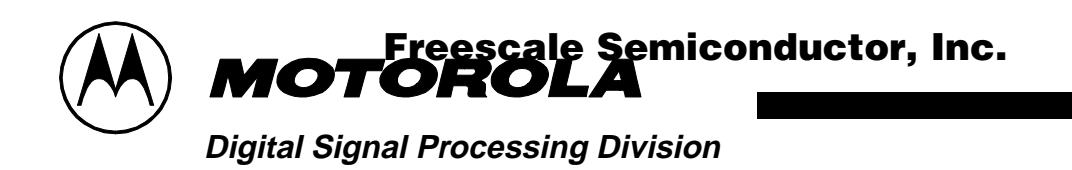

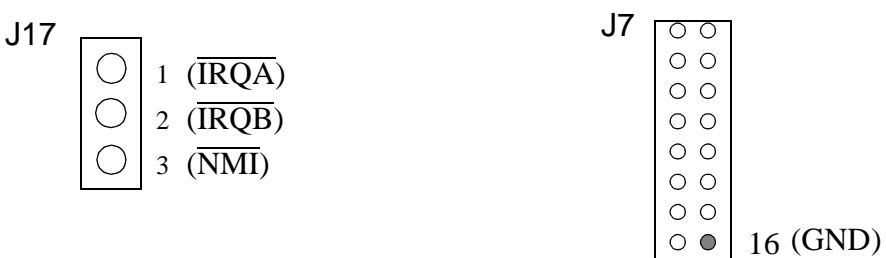

### **Figure 3: DETAILS OF PINS REQUIRED TO RUN DEMO**

The reason that the contrast between the two filters is so vast is due to the fact that with 16-bit coefficients, it is impossible to place the notch of the filter exactly on 60 Hz. It is slightly offset and will therefore miss the noise. With the 24-bit coefficients, it is possible to place the filter on exactly 60 Hz.

### **3.3 STOPPING THE DEMO**

To stop the execution of the demo, type **force r** in the COMMAND window in the bottom left corner of the screen. To exit the GUI, type **quit**.

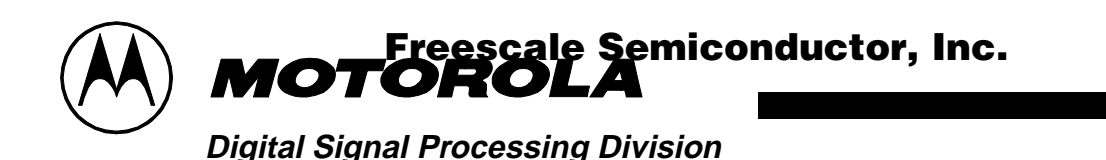

### $\overline{\mathbf{4}}$ . A SIMPLE PROGRAM - WORKED EXAMPLE 1

The following section contains a worked example detailing how to develop a very simple program for the DSP. It will demonstrate the form of assembly programs, give instructions on how to assemble programs, and show how the GUI can be used to verify the operation of, and, if necessary, to debug the program.

#### $4.1$ **WRITING THE PROGRAM**

The program can be edited using one of a large number of standard editors, e.g MS-DOS edit, Turbo C editor, EMACS, etc. It is also possible to use a word processor if it has a 'save as text' option.

The following program will perform the very simple task of adding two numbers together.

NOTE: It is important to remember that the 56000 family of processors use fractional arithmetic. Please read DSP56000 Family Manual Section 3.3: Data Representation and rounding if you are unfamiliar with the DSP56000 family.

NOTE: A semi-colon (;) comments to the end of the line. Labels must be left justified

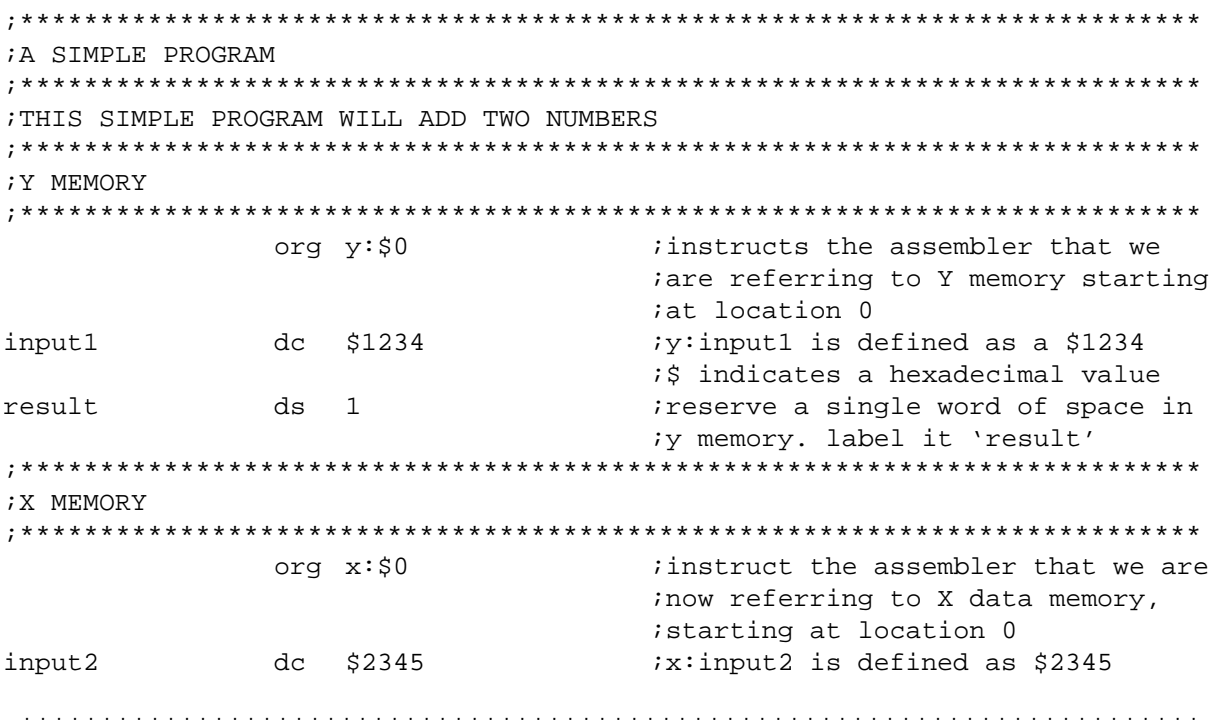

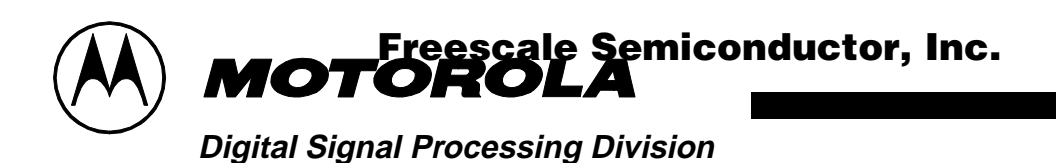

; PROGRAM

\*\*\*\*\*\*\*\*\*\*\*

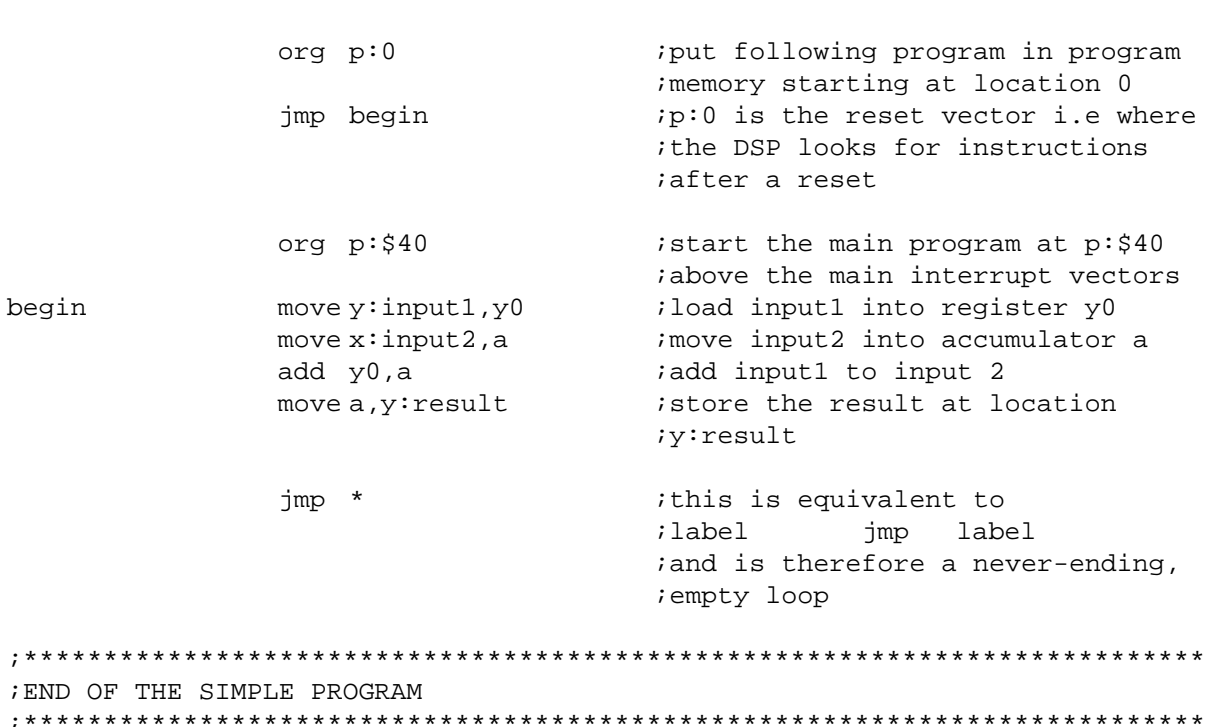

\*\*\*\*\*\*\*\*\*\*\*\*\*\*\*\*\*\*\*\*\*\*\*\*\*\*\*\*\*\*

NOTE: For more information on interrupt vectors refer to DSP56000 Family Manual, section 7.3: Exception Processing State (Interrupt Processing)

Once you have typed in this file, save it as add2num.asm and quit the editor.

#### $4.2$ **ASSEMBLING THE PROGRAM**

To assemble the program you have written, type **asm56000 -a -b -l add2num.asm** Provided there are no errors, this will create 2 additional files:

add2num.cld

add2num.lst

The .cld file is the assembled version of the program, and this is what will be downloaded onto the device. The list file is the list file which gives full details of where program and data will be placed in the DSP memory.

If errors are reported, recheck the source (.asm) file.

### $4.3$ **INTRODUCTION TO THE GUI**

This section will give a brief introduction to the GUI, detailing only that which is required to work through the example. Full details of the GUI can be found in the Debug - EVM manual.

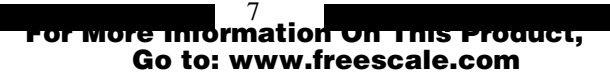

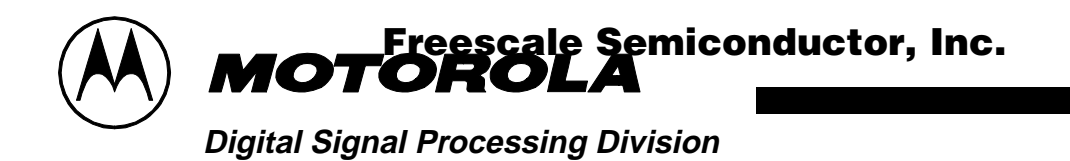

To start up the GUI, type '**evm56K**'. The display you will see should be similar to the figure below.

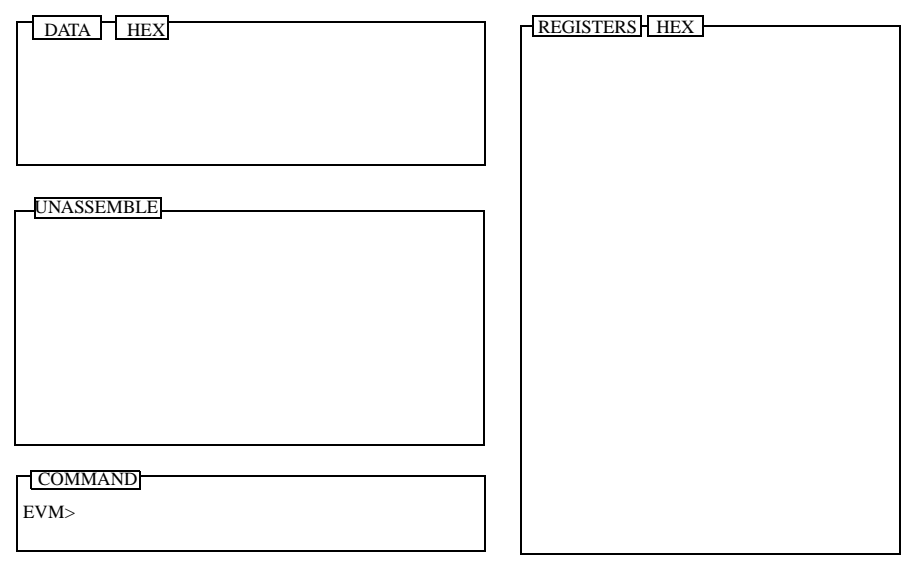

MENU

## **Figure 4: THE GUI**

The DATA window, shown in the top left corner displays the data. To display the contents of X data memory, starting at location x:0, click in the COMMAND window and type: **display x:0**.

The radix in which the data is shown can be changed by clicking the box which is shown as containing the word HEX in the diagram above. Data can also be displayed in a graphical form. To do this type: **display x:0 -graph**. To change back to text type: **display x:0 -text**.

The UNASSEMBLE window shows an unassembled version of the contents of program memory. The next instruction to be executed will be highlighted.

As already shown the COMMAND window is where OnCE commands (i.e the controlling commands) are entered.

The REGISTERS window shows the contents of the registers of the ALU (Arithmetic Logic Unit) and the AGU (Address Generation Unit).

## **4.4 VERIFYING AND DEBUGGING PROGRAMS**

To load the add2num program developed earlier, click in the command window and type: **load add2num**.

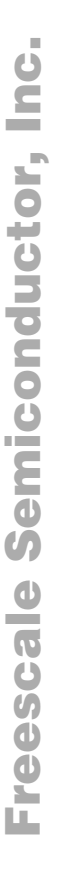

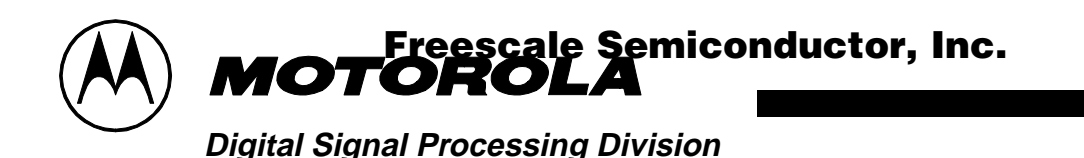

NOTE: The previous contents of the memory which are not overwritten will remain unchanged

The instruction at P:0 will be highlighted as this will be the first instruction to be executed. However, before we start to execute the program we should check that the values we expect to be in data memory are there. To do this type:

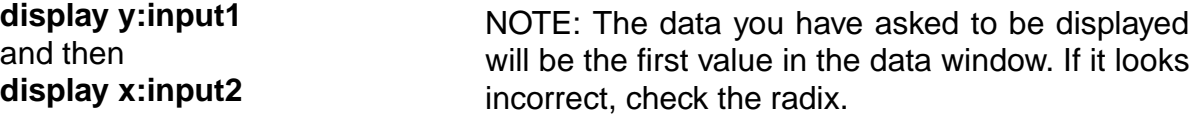

To step through the program, type **step** at the command prompt.

SHORTCUTS: Instead of typing in the entire command, type the start of the command, and by pressing the space bar, the GUI will complete the remainder. To repeat the last command, simply press return.

As you step through the code, you will see the instructions having an effect on the registers shown in the REGISTERS window.

Once you have stepped through the program, ensure that the program has executed correctly, by checking that y:result contains the value \$3579.

Stepping through the program like this is good for short programs, but is impractical for large complex programs. The way to debug large programs is to set **breakpoints**. These are user defined points at which execution of the code will stop allowing the user to step through the section of interest.

To set a breakpoint in the add2num to check the result in accumulator a before it is moved into Y memory, the command is: **break p:\$43**. You will see the breakpoint indicated in the unassemble window.

To point the DSP back to the start point of the program, type: **change pc 0**. This changes the program counter such that it is pointing to the reset vector. To start the program running, the command is **go**.

The DSP will stop when it reaches the breakpoint, you will then be able to step through the remainder of the code.

## **4.5 EXITING THE GUI**

To exit from the GUI, type quit at the command prompt.

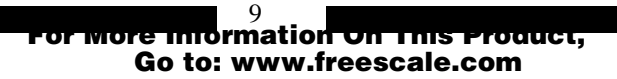

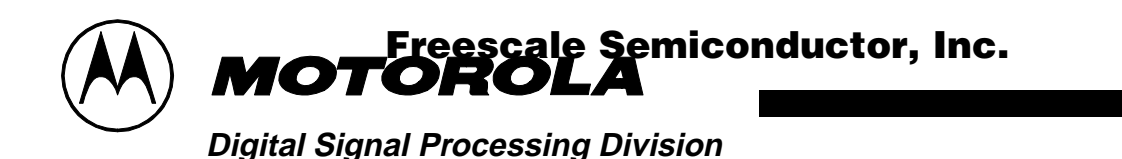

### 5. **ANOTHER SIMPLE EXAMPLE - WORKED EXAMPLE 2**

The following section will give details of another worked example. This one is slightly more complicated than the previous one and will demonstrate the use of the addressing modes, and how to configure the external memory.

#### $5.1$ **WRITING THE PROGRAM**

This file will take two lists of data, one in internal X memory, one in external Y memory, and calculate the sum of the products of the two lists. Calculating the sum of products is the basis for many DSP functions, therefore the DSP has a special instruction (the mac instruction) which multiples two values and adds the result to the contents of an accumulator.

NOTE: You do not need to type this program, it is provided as QS\_EX2.ASM

; WORKED EXAMPLE 2 PBASE EQU  $$200$ instruct the assembler to replace *ievery* occurrence of PBASE with \$200 XBASE  $$0$$ ;used to define the position of the EQU idata in X memory YBASE  $$200$ jused to define the position of the EQU idata in Y memory **BCR** EQU **SFFFE** ;address, in X memory, of the ibus control register  $x:XBASE$ ; internal x memory org list1 \$475638, \$738301, \$92673A, \$898978, \$091271, \$F25067 de \$987153, \$3A8761, \$987237, \$34B852, \$734623, \$233763 dc  $dc$ \$F76756, \$423423, \$324732, \$F40029 org  $y:$  $$YBASE$ *i*external y memory list2  $dc$ \$F98734, \$800000, \$FEDCBA, \$487327, \$957572, \$369856 \$247978, \$8a3407, \$734546, \$344787, \$938482, \$304F82 dc dc \$123456, \$657784, \$567123, \$675634  $p:0$ org begin jmp ireset vector orq p:PBASE *i* external program memory begin ; clear accumulator a  $clr$ a #list1,r0 ipointer to the start of list1 move  $\sharp$ list2,r4 ; pointer to the start of list2 move movep #0,x:BCR ; want zero wait state accesses to ithe external memory ; movep (move to peripheral) allows *iyou* to move immediate data into a

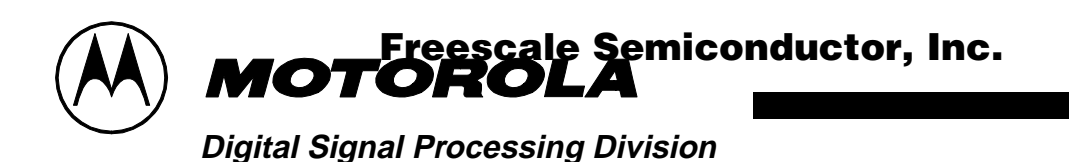

```
; memory location
         x:(r0) +, x0 y:(r4) +, y0move; load value in X memory pointed to
                        iby the contents of r0 into x0 and
                        ; post-increment r0
                        ; load value in Y memory pointed to
                        iby r4 into y0 and post-increment
                        ir4do
         #15, endloop
macx0,y0,a
                  x:(r4)+(x0)y:(r0)+(y0); parallelism allows arithmetic
                        ; instruction, TWO data loads
                        ; and two register post-increments
                        ito be done in one instruction
                         ;cycle.
jmp
                                **************************
```
NOTE: The  $\texttt{jmp}$   $*$  instruction is NOT inside the loop. NOTE: There is a bug in this program.

### $5.2$ **EXTERNAL MEMORY CONFIGURATION**

There is an option to configure the external memory of the board in two different ways. Full details of the corresponding memory maps are in the READ.ME file.

The external memory map is controlled by the position of the jumper on J12.

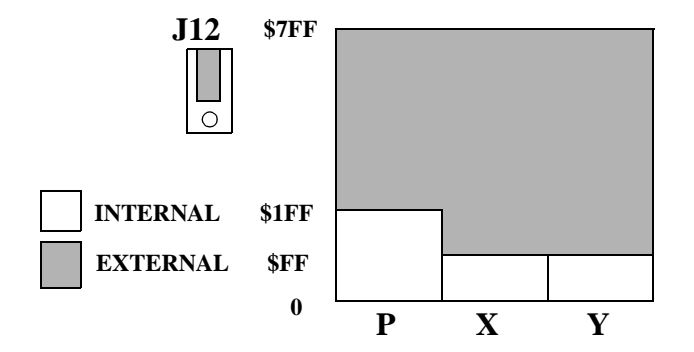

**Figure 5: UNIFIED MEMORY MAP** 

endloop

; \* \* \* \* \* \* \* \* \*

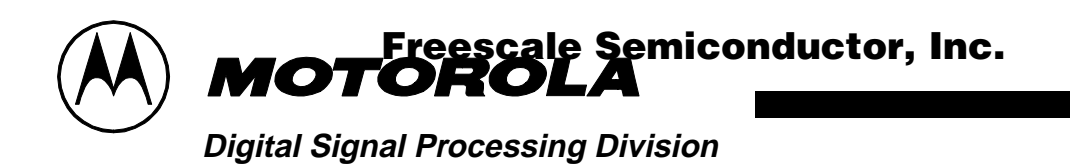

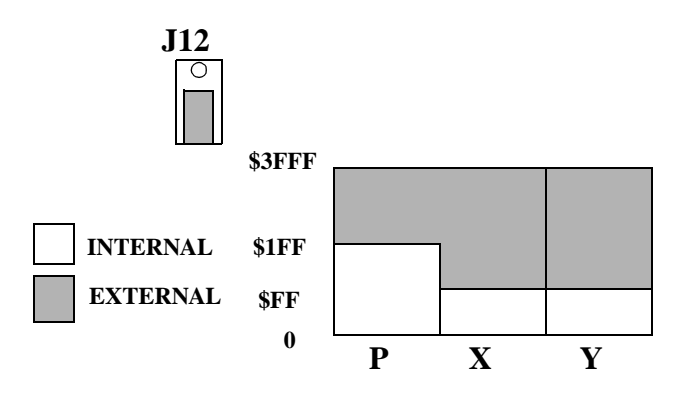

**Figure 6: PARTITIONED MEMORY MAP**

NOTE: For more details on memory maps see **Section 3.2** in the **DSP56002 User's Manual**.

With the memory configured as shown in Figure 5, external memory is regarded as one large block. There is no separation between X, Y, or P. In this configuration X:\$1000, Y:\$1000, and P:\$1000 are treated as the same memory cell.

In the second configuration, the memory is divided into two areas. Half of the external memory is mapped to Y, and the remainder is unified between P and X memory.

In this example we want to make use of external Y memory, and external P memory, therefore we require the partitioned memory map. Place the jumper on J12 accordingly.

## **5.3 DEBUGGING THE PROGRAM**

Assemble and run the program as before. i.e:

### **asm56000 -a -b -l QS\_EX2.asm evm56k**

then

put a breakpoint in the code at the  $\text{Jmp}$   $*$  instruction and type **go** at the COMMAND prompt.

If the program was working correctly the result in accumulator a would be :

\$ FE 9F2051 6DFCC2

However there is a bug in the program, which you may have already spotted. Debug the program!

NOTE: If you can't find the bug, see the solution at the bottom of the next page.

12

Go to: www.freescale.com

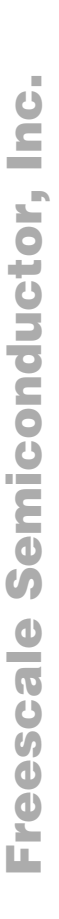

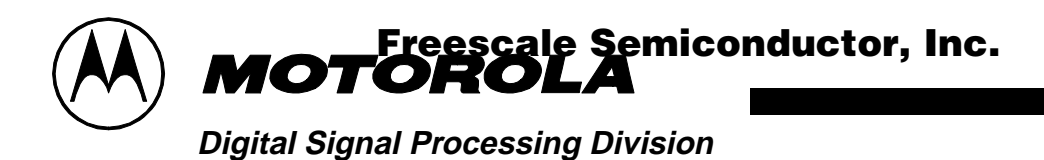

SOLUTION: Registers r0 and r4 are used incorrectly inside the do loop. r0 should be used to point to the list which is in X memory, r4 should be used to point to the list in Y memory.

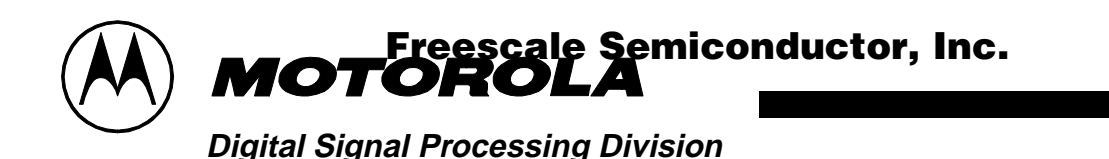

### 6. **FILTERING AUDIO - WORKED EXAMPLE 3**

The following section contains a more complex worked example. This will show how to develop an application using the on-board codec, and the codec configuration file supplied with the EVM software.

#### $6.1$ **APPLICATION REQUIREMENTS**

The end product of this worked example will be an assembly program which will take an audio signal, through the codec, subject it to a simple low pass filter, and output the result back through the codec. Each step of the development will be documented.

### $6.2$ **CONFIGURING THE CODEC**

The CS4215 is a sophisticated device and is therefore relatively complex to configure. An attempt has been made to isolate the user of the EVM from this complexity by including the files 'ada init.asm' and 'txrx isr.asm' with the software.

The file 'ada init' can be used to initialize the codec. It has been set up such that the parameters can be changed by the user easily by changing one of a few control words. The code will currently be in the format necessary for the demo with the 60 Hz filter. It will remain the same for this demonstration.

NOTE: When including this file in your program, you MUST ensure that there is no conflict in memory. e.g. The ada\_init.asm program uses locations x:0..9, the users program should therefore not use these locations.

### $6.3$ **VERIFYING THE INPUT AND OUTPUT OF DATA**

The best and easiest way to verify that the codec is being configured correctly and that the data is being received and transmitted by the DSP correctly, is to simply pass the data straight through without any processing at all. The following program (which you will find as QS6 3.asm) will do this.

```
; VERIFYING THE OPERATION OF THE CODEC AND THE SSI
; THIS PROGRAM WILL CONFIGURE THE CODEC, ACCORDING TO THE PARAMETERS IN THE
; ADA INIT. ASM FILE, AND RECEIVE AND THEN TRANSMIT AUDIO DATA WITHOUT
;AFFECTING IT.
; * * * * * * * * * * * * * * * * * *
                 START
            EOU $40
            ORG P:0imp START
            ORG p:$000c
```
wore information on This Product. Go to: www.freescale.com

**Freescale Semiconductor, Inc.** 

**Digital Signal Processing Division**

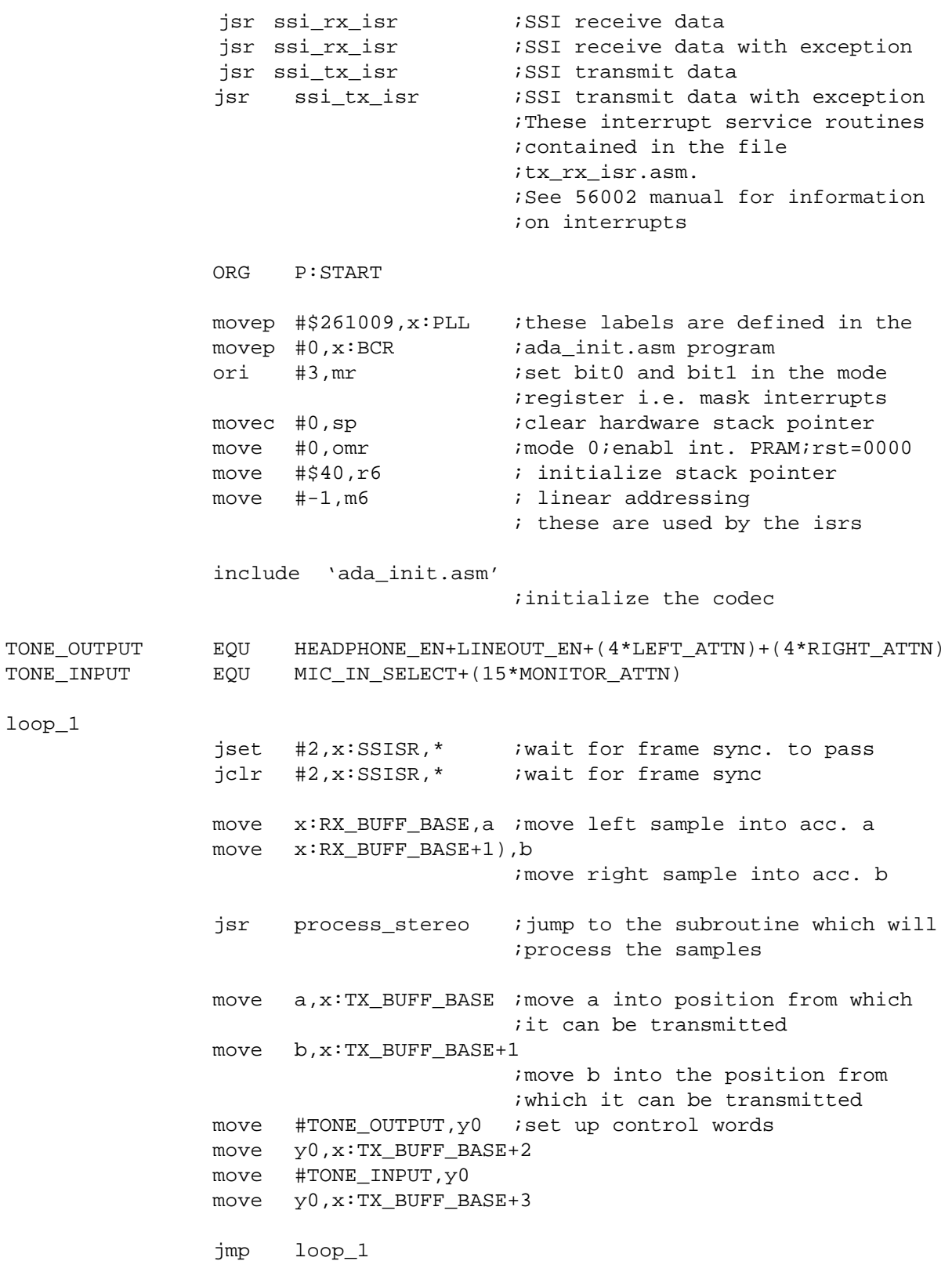

process\_stereo

TONE\_INPUT

loop\_1

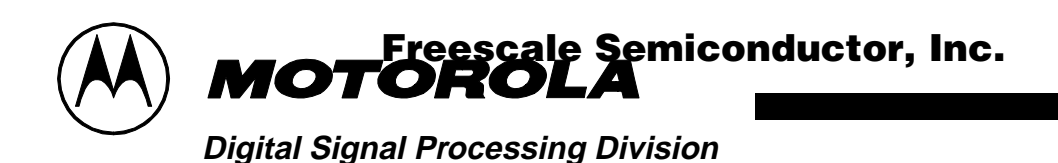

nop nop nop rts

lementation of digital filters can be found in most DSP textbooks.

The filter described below will be implemented in the QSFILTER.ASM.

Filter order: M=2 No. of sections N=2

Transpose Direct Form I cascade of 2nd order sections:

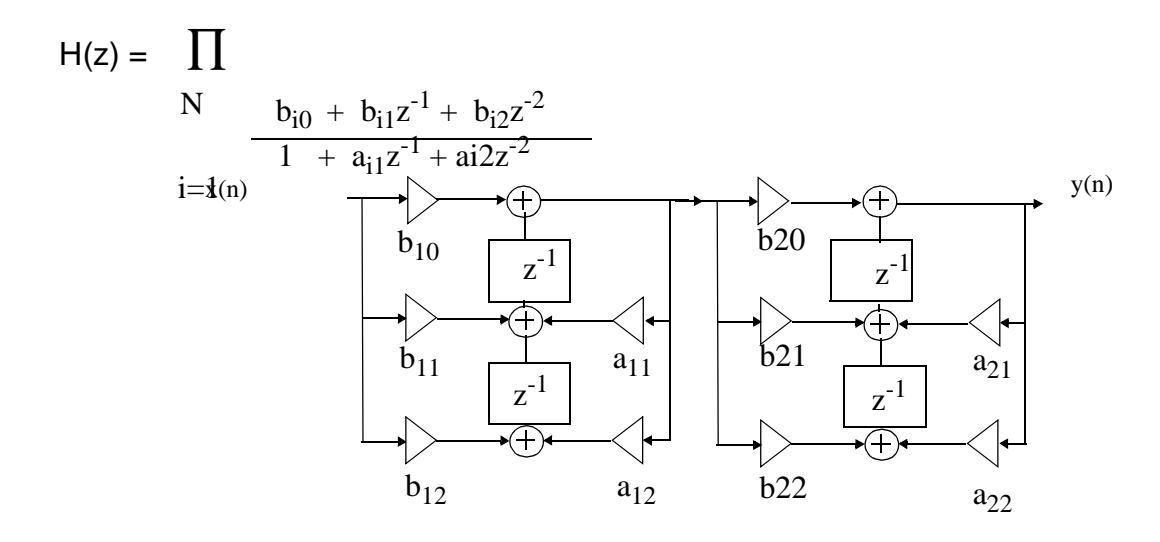

**Figure 7: EXAMPLE OF A DIGITAL FILTER**

For a low pass filter with a cut-off of 1 kHz, the coefficients by the filter design package are:

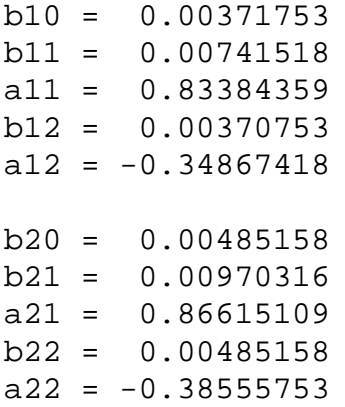

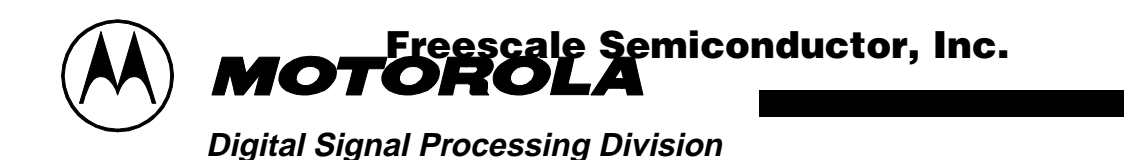

### **6.4 IMPLEMENTING THE FILTER IN THE DSP**

The code which implements the filter is QSFILTER.ASM. The actual implementation is such that the audio is passed straight through for about the first ten seconds, then is filtered for ten seconds, then straight through, then filtered, and cycles like this until execution of the program is halted.

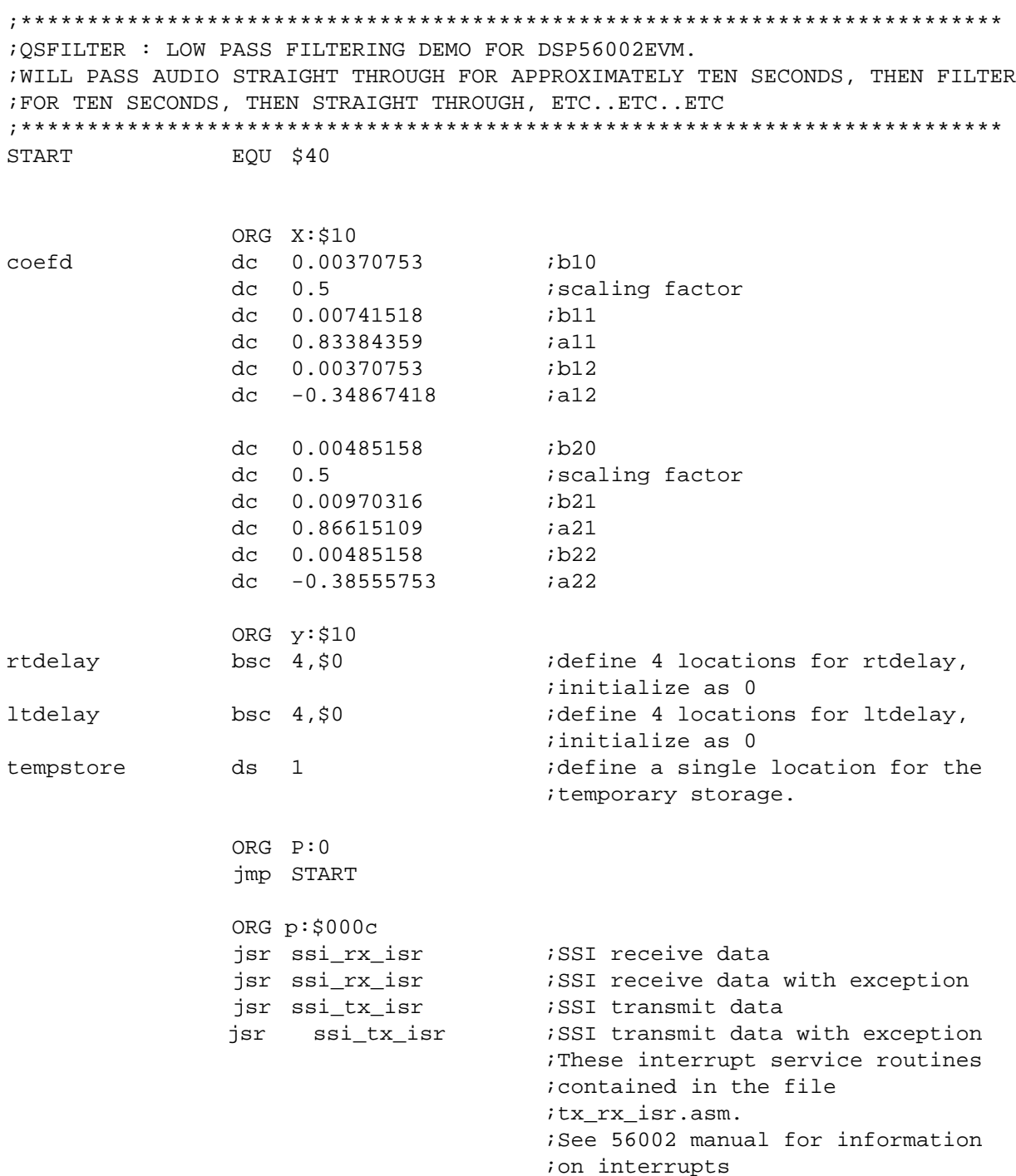

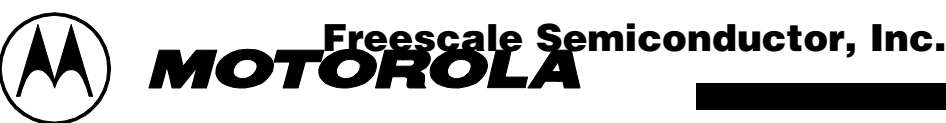

# **Digital Signal Processing Division**

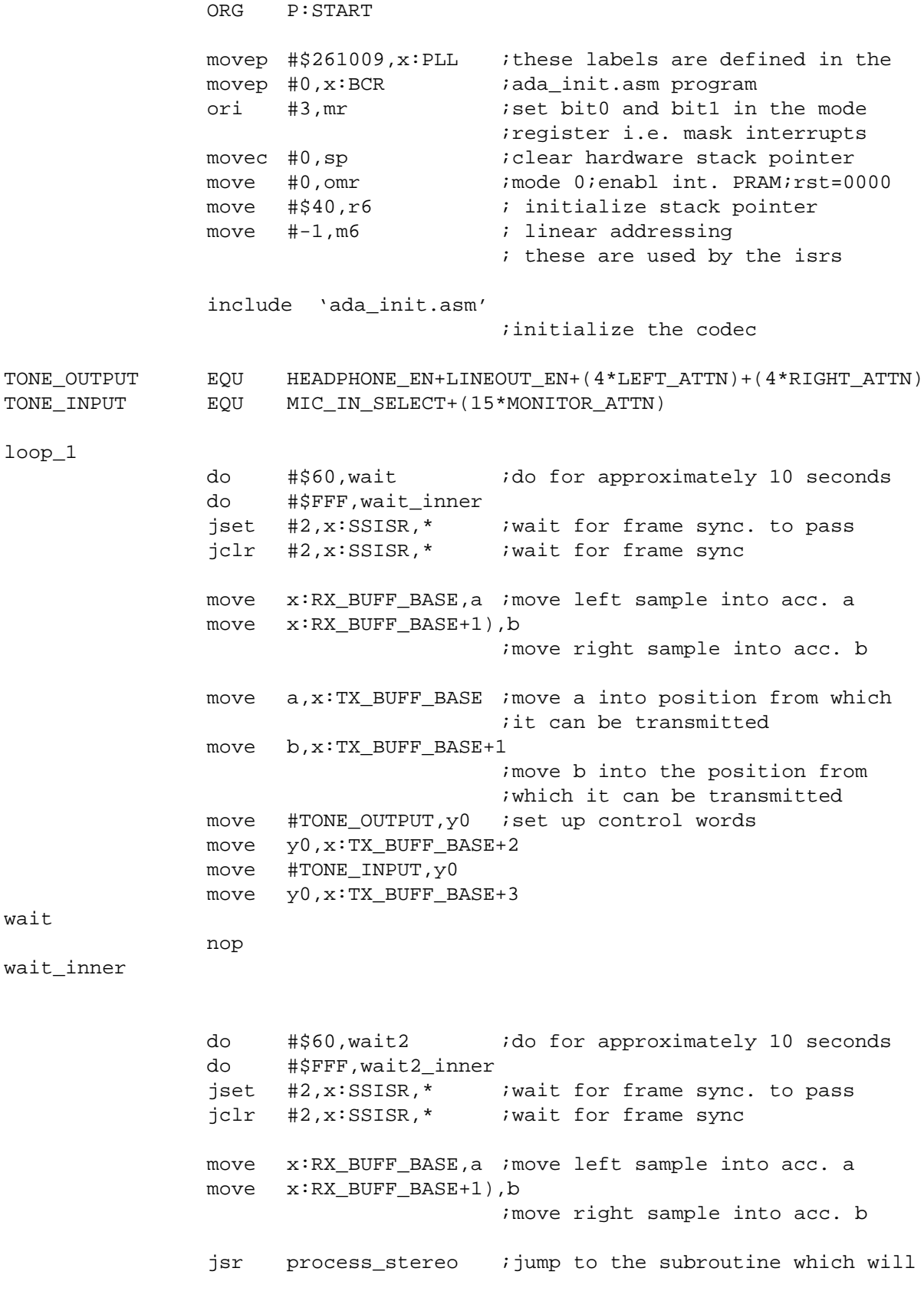

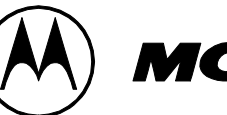

**Digital Signal Processing Division**

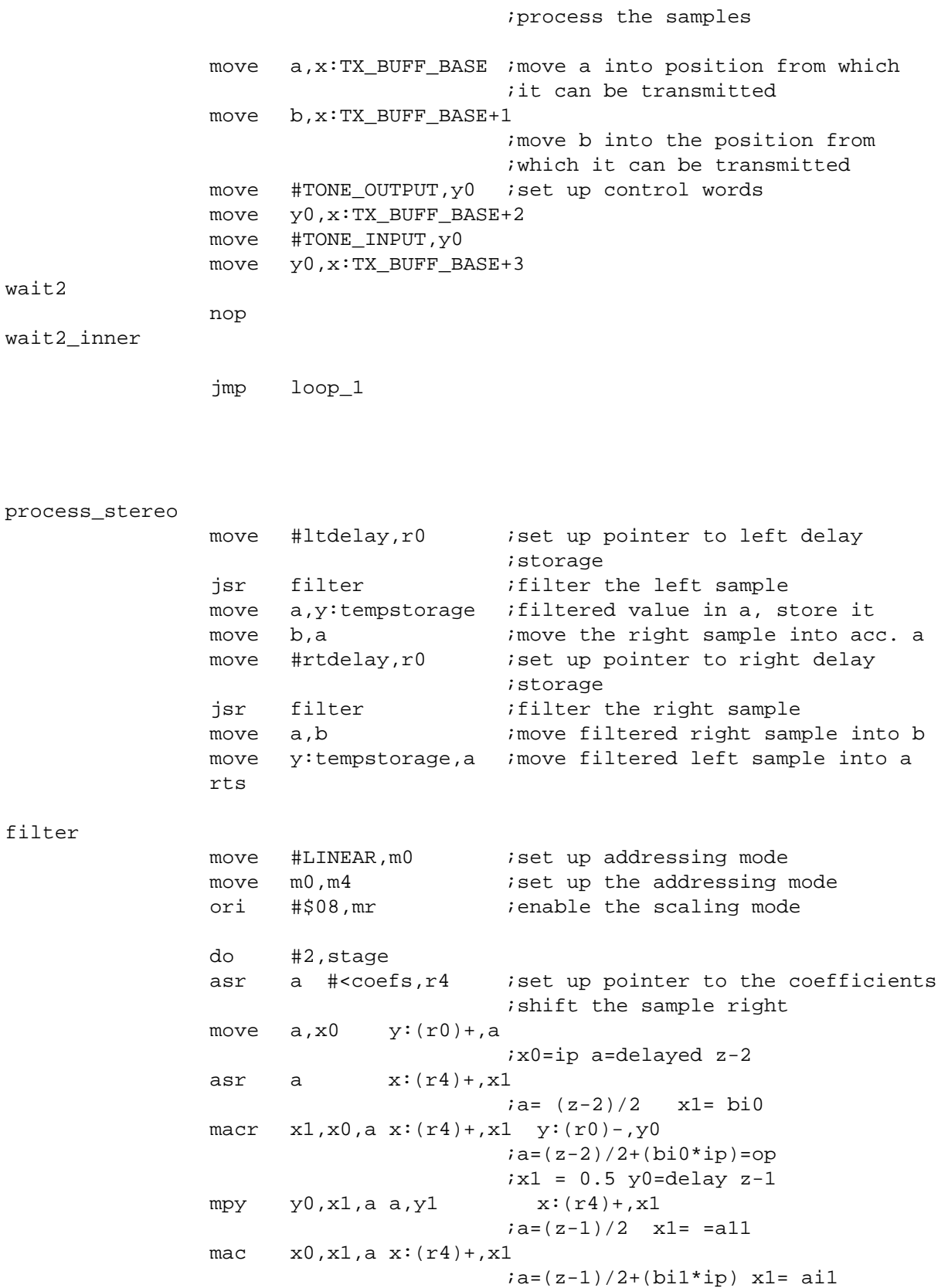

**Freescale Semiconductor, Inc.** 

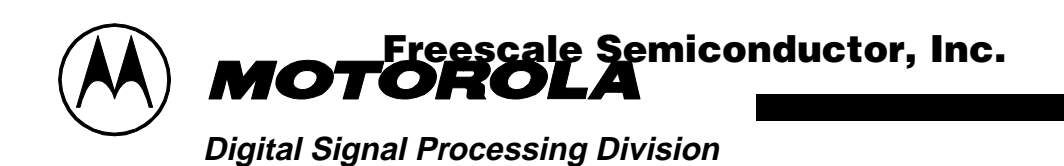

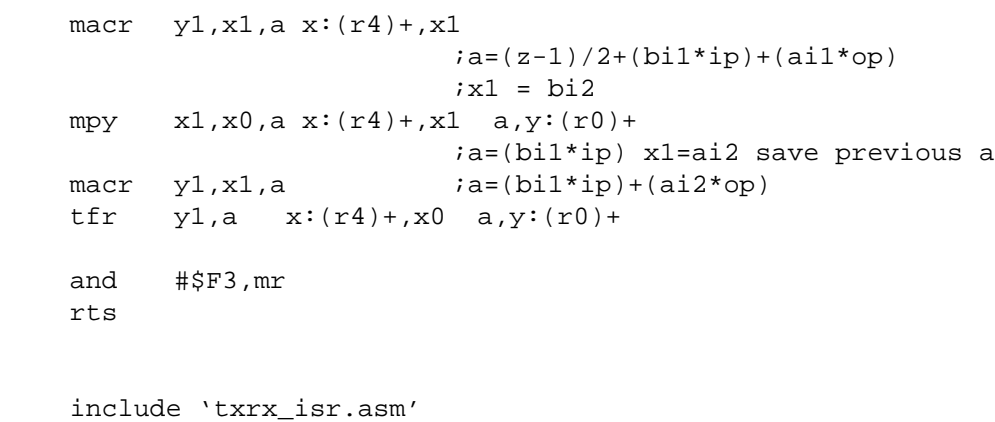

end

stage

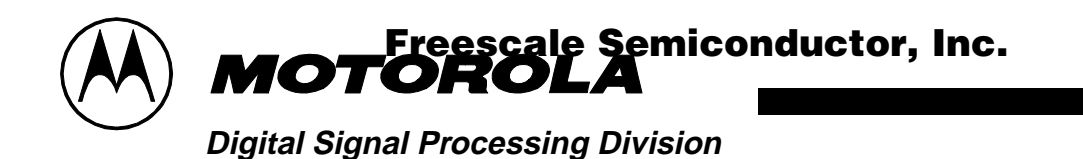

# **7. CONCLUSION**

You have now come to the end of the quick start document, and hopefully it has given you a good basic understanding of the EVM. For further information please refer to the manuals provided.

OnCE is a trademark of Motorola, Inc. All product and brand names appearing herein are trademarks or registered trademarks of their respective holders. Motorola and b are registered trademarks of Motorola, Inc. Motorola, Inc. is an Equal Opportunity/Affirmative Action Employer.

MOTOROLA INC., 1995